## Setting up Mozilla Thunderbird as the mail client for PDN mail delivery

- 1. Download Mozilla Thunderbird from the following webpage: <https://www.thunderbird.net/en-US/>
- 2. Once you have installed the application, please follow the following instructions to setup Mozilla Thunderbird as the mail client for PDN mail delivery.
- Select "New"

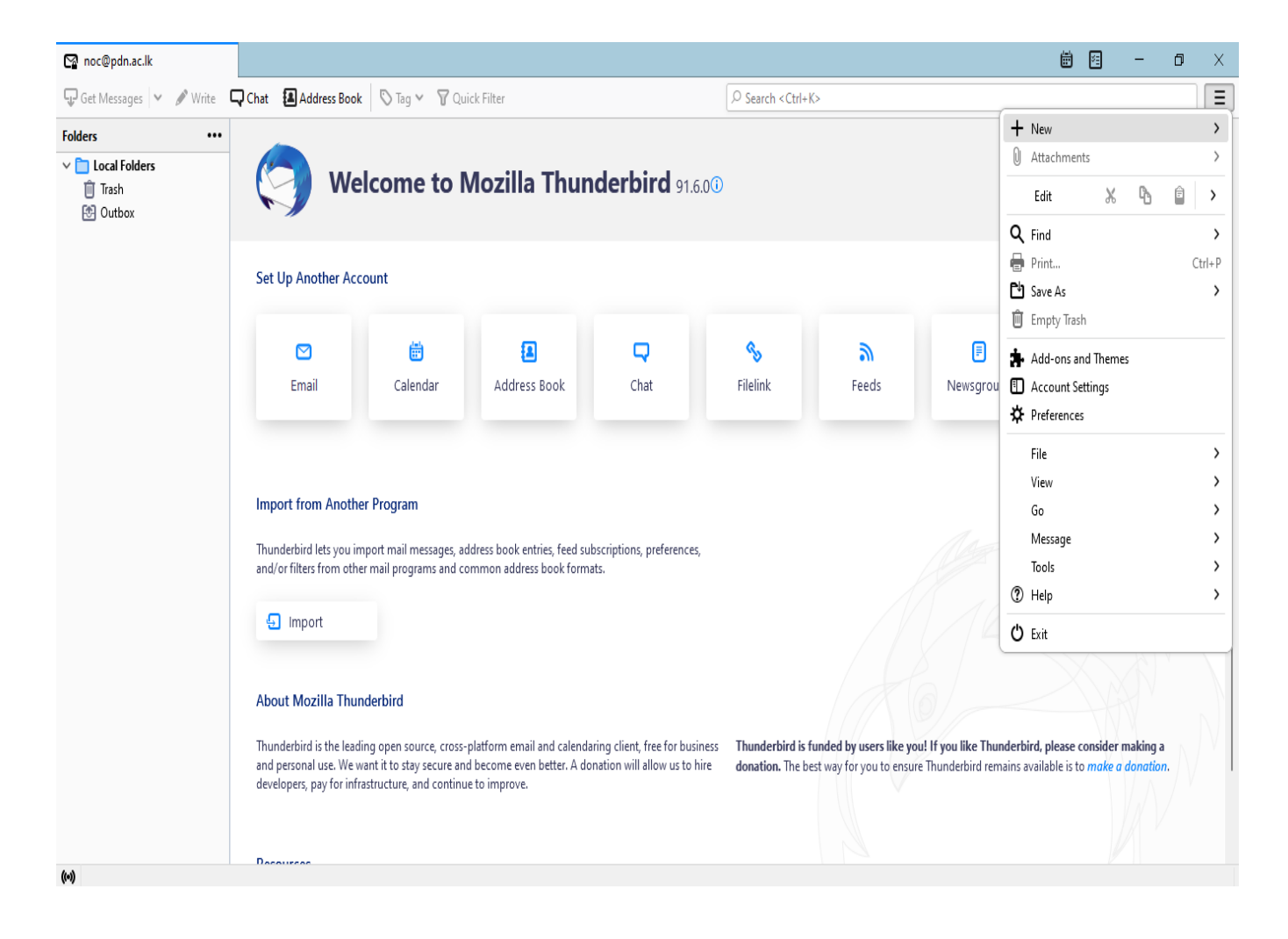

• Select "Existing Mail Account"

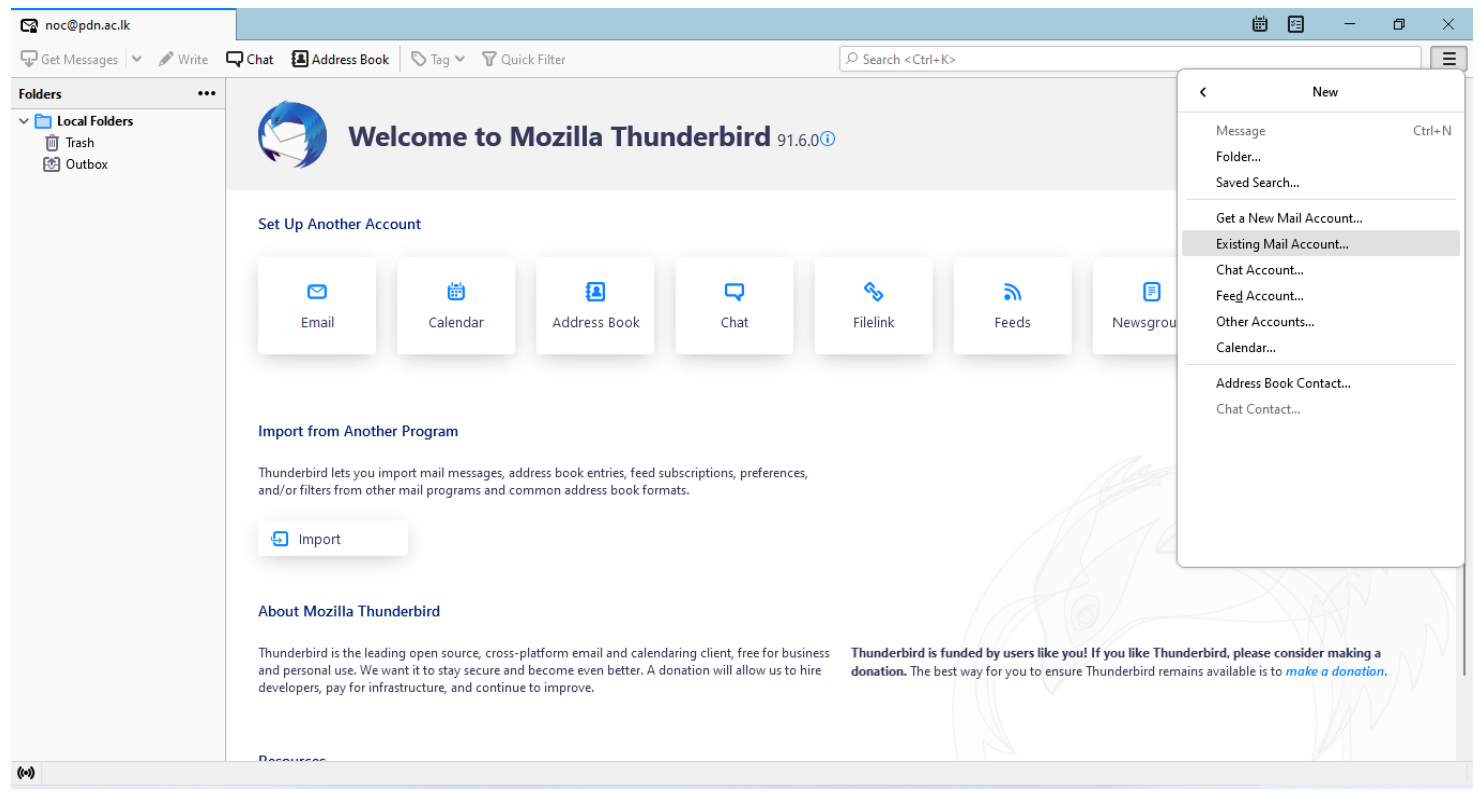

• Enter your PDN address and the password and select configure manually to setup the incoming outgoing server configurations

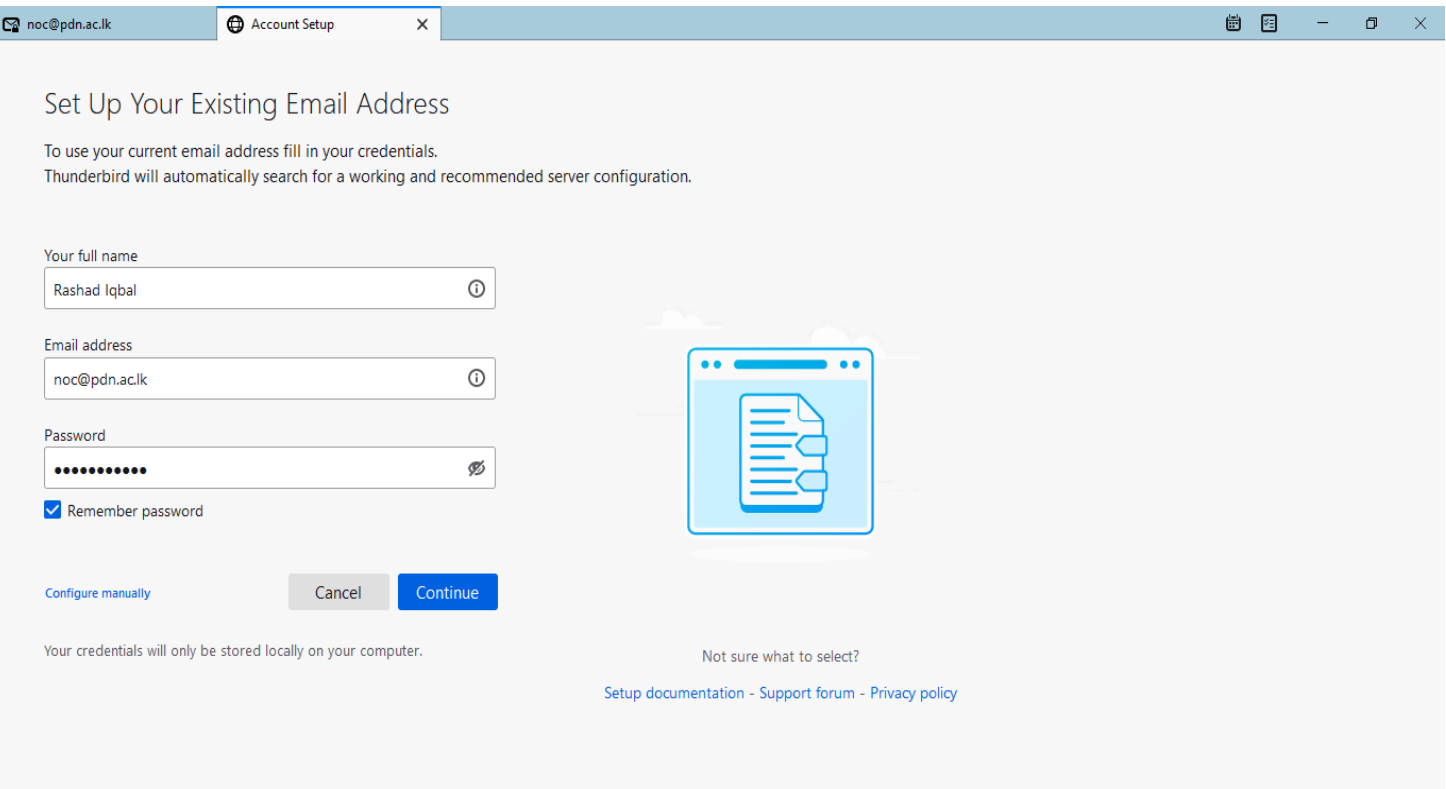

• Please fill the fields with the following details.

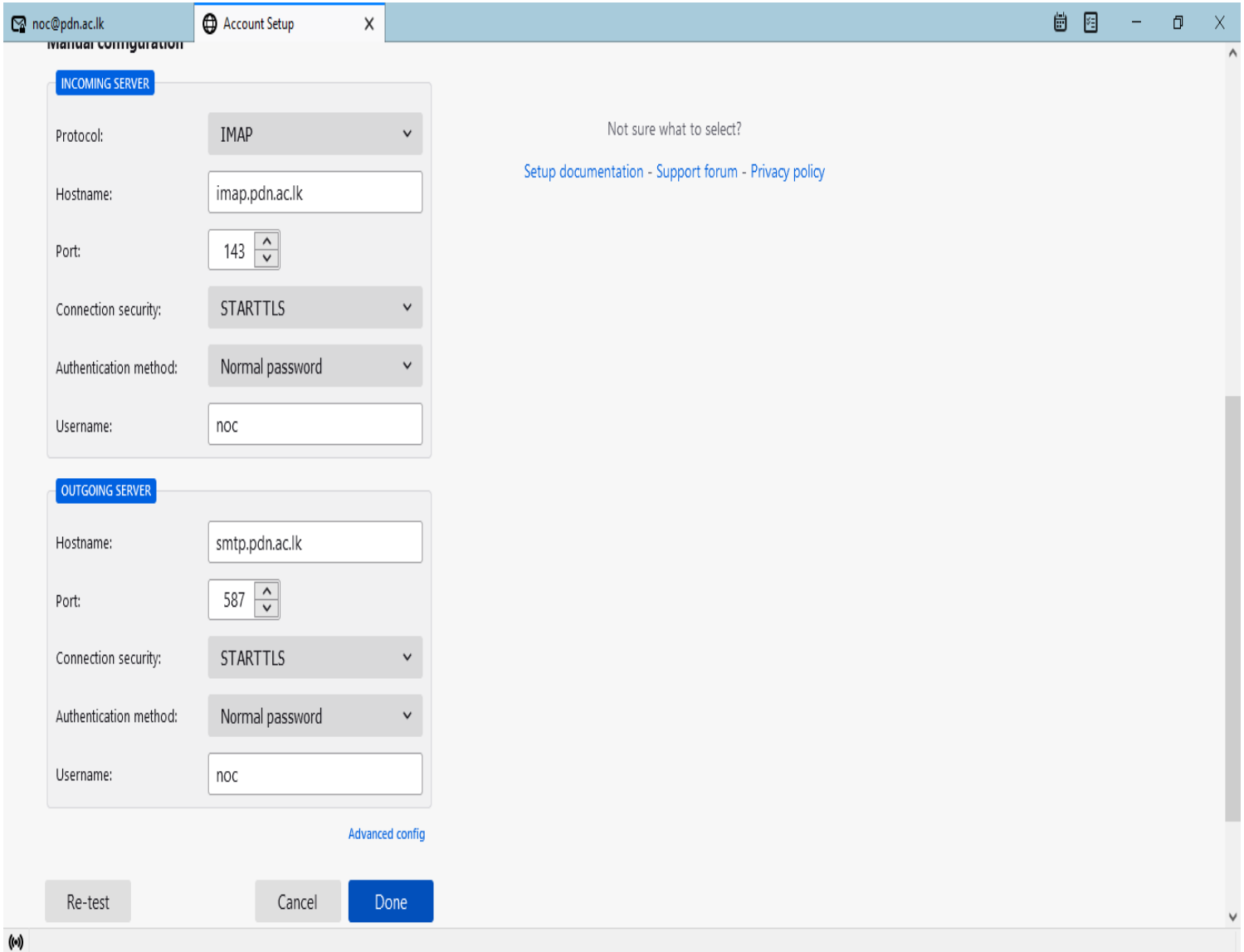

## Click "Finish" to complete the setup.

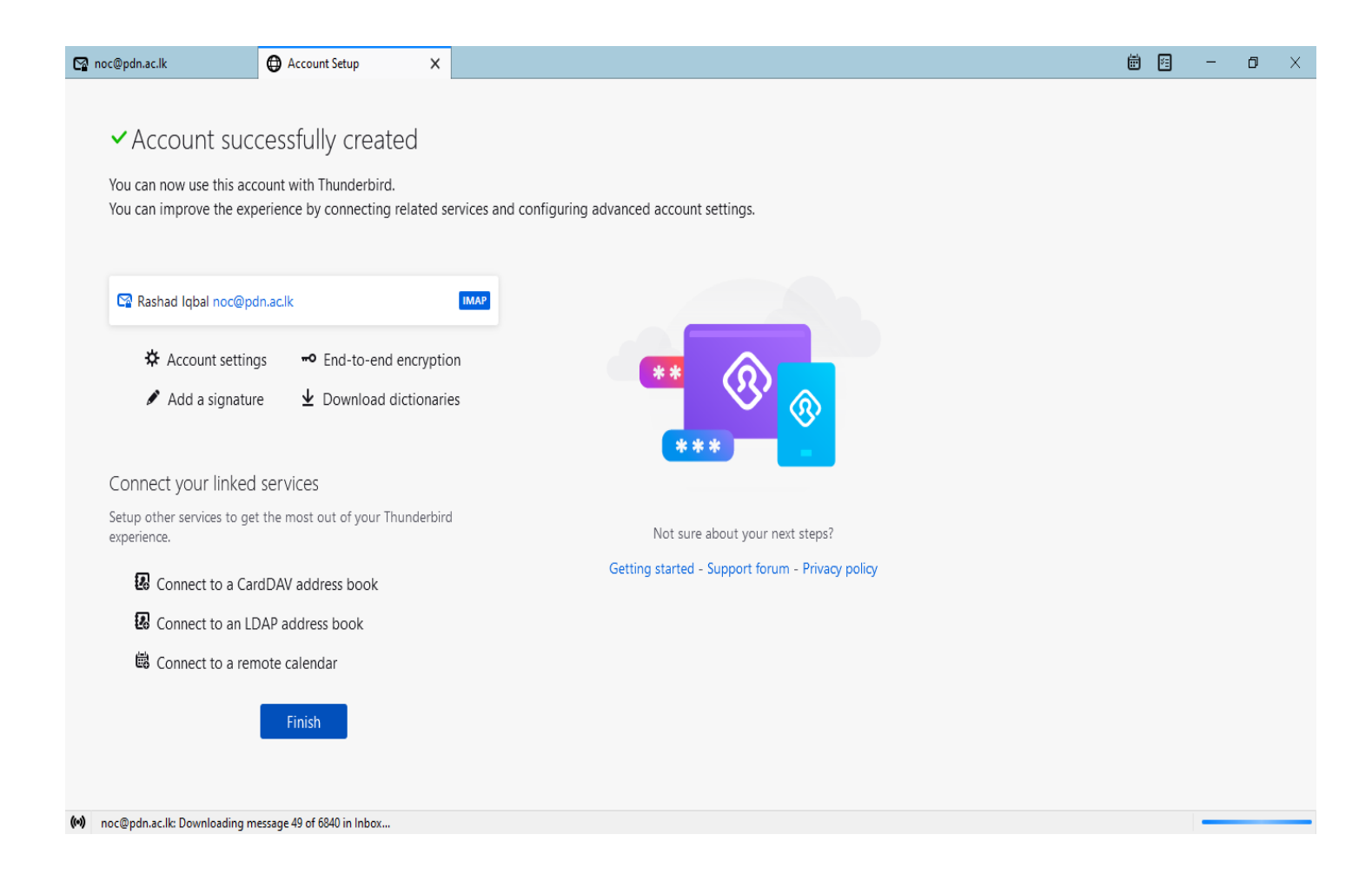